# creation

## Finance Agreement Online Account Manager Guide

This guide has been

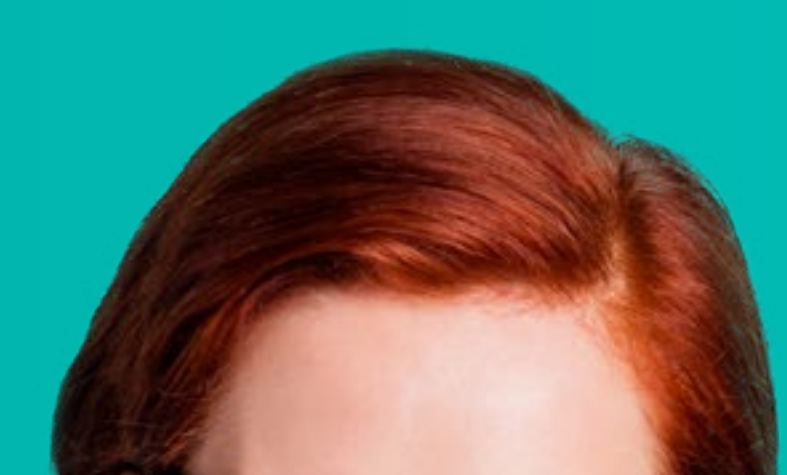

created to help you navigate through your Online Account Manager.

## Contents

**Registering your account**

**Troubleshooting**

**Setting up a password**

**Helpful tips when registering your account**

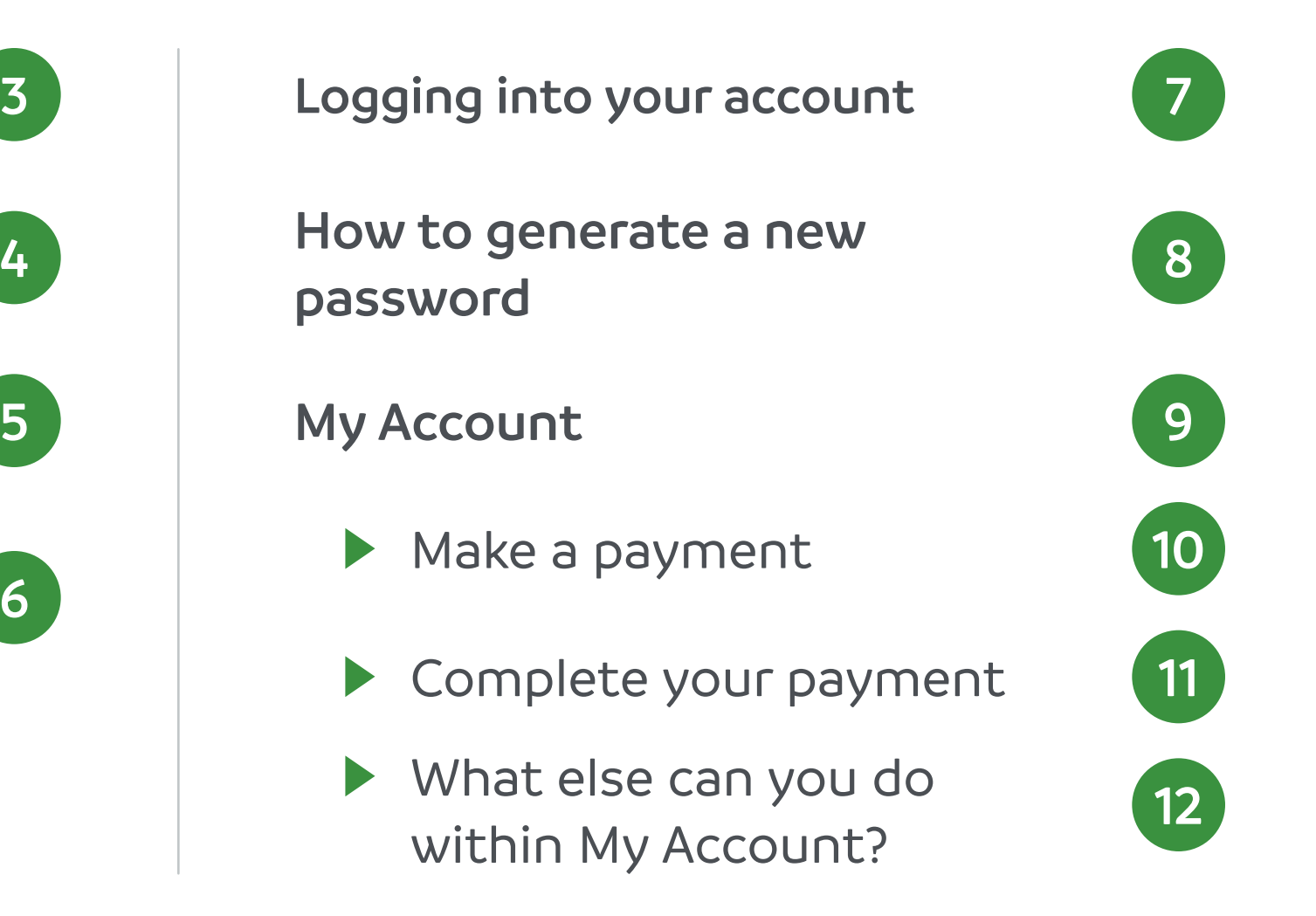

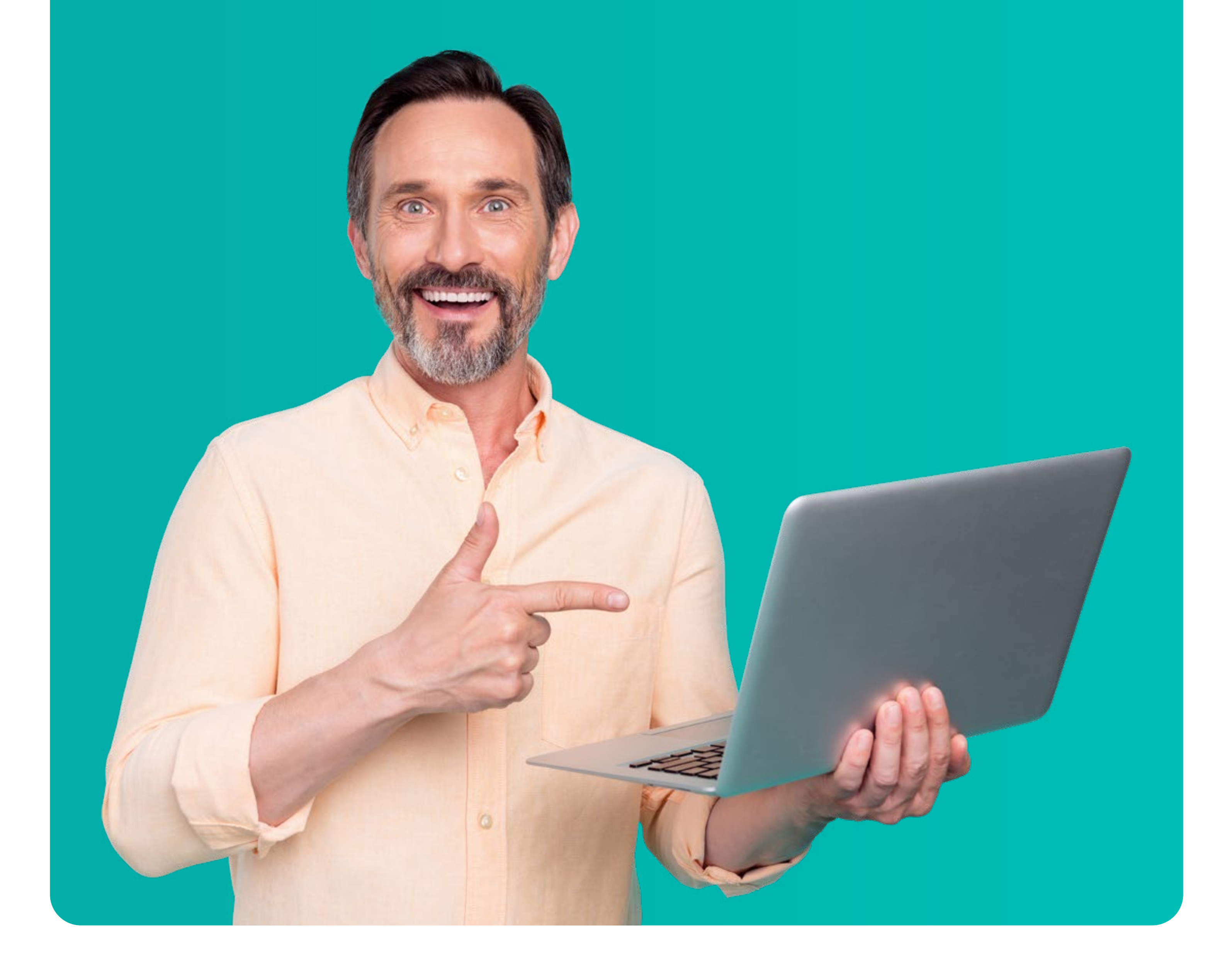

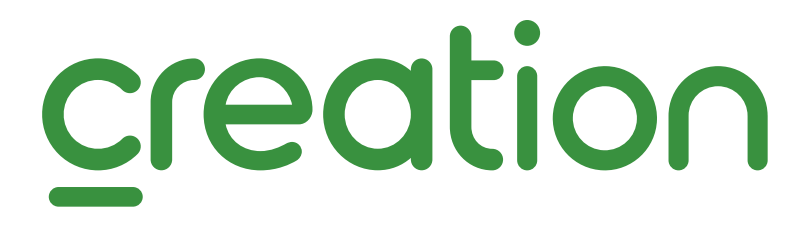

**4**

**5**

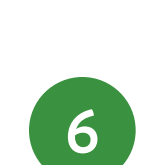

#### **Here's how to access your Online Account Manager for the first time**

#### **Not registered**

**Register** your account if you haven't done so before by **clicking the button** below.

Once you have registered, **you will receive the email** opposite as **confirmation**.

You will also be prompted to **create your password** before you can **access** your newly registered **Online Account Manager**.

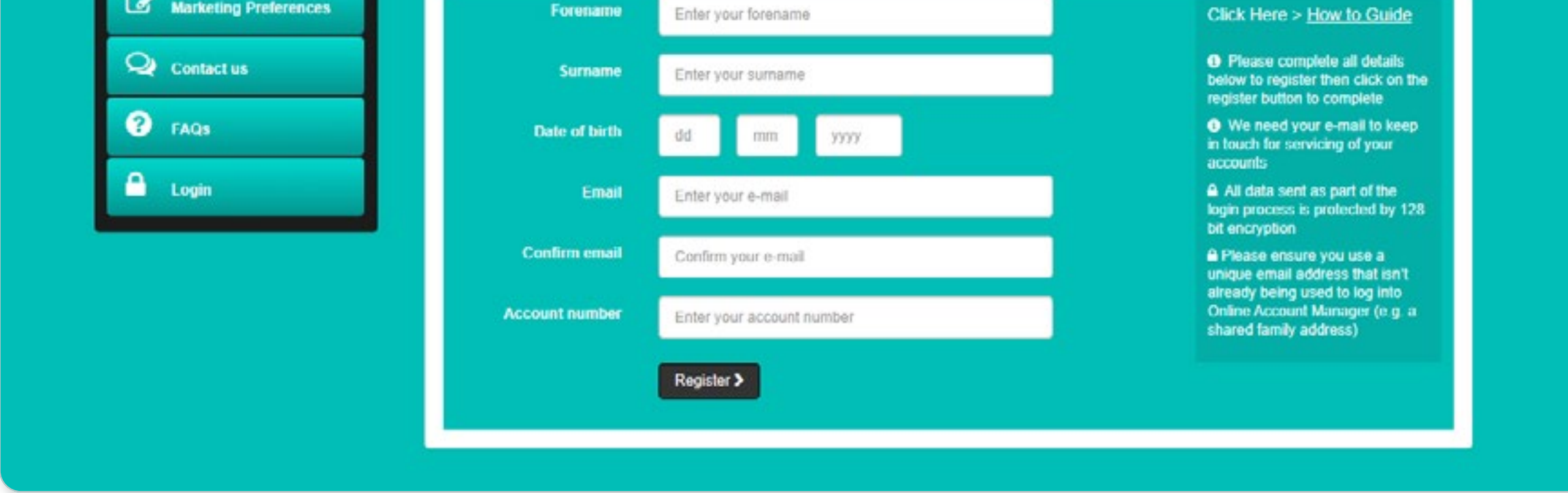

**Helpful tip:** You will need to **register with the email address you provided** when you applied for your finance.

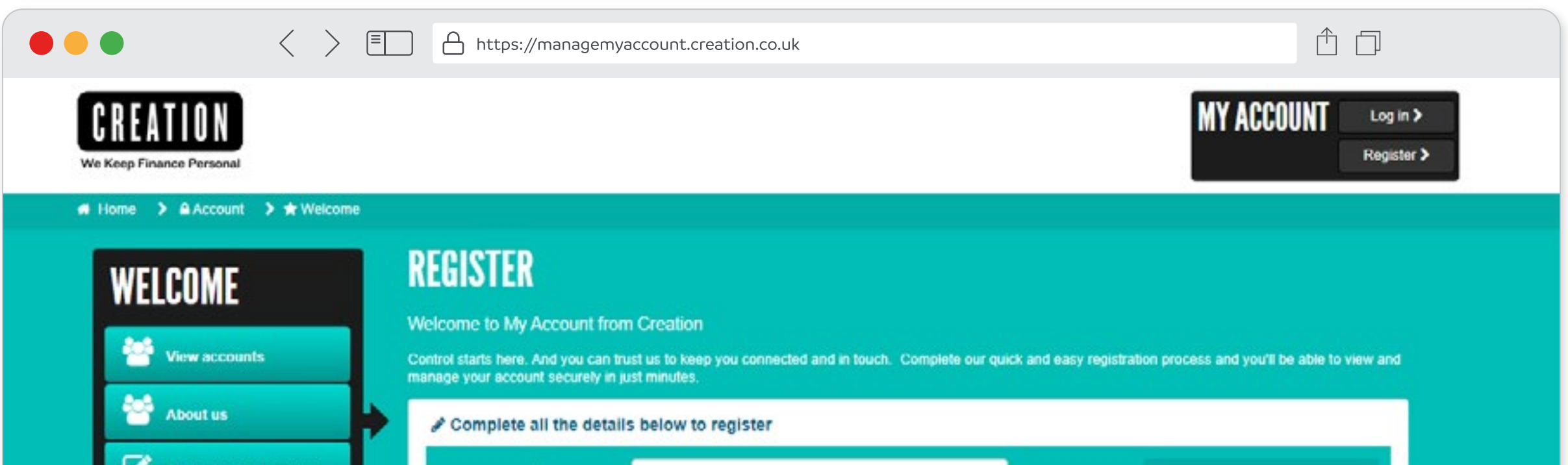

## **Registering your account**

**Register your account**

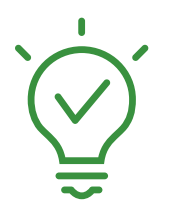

**Setting up a password**

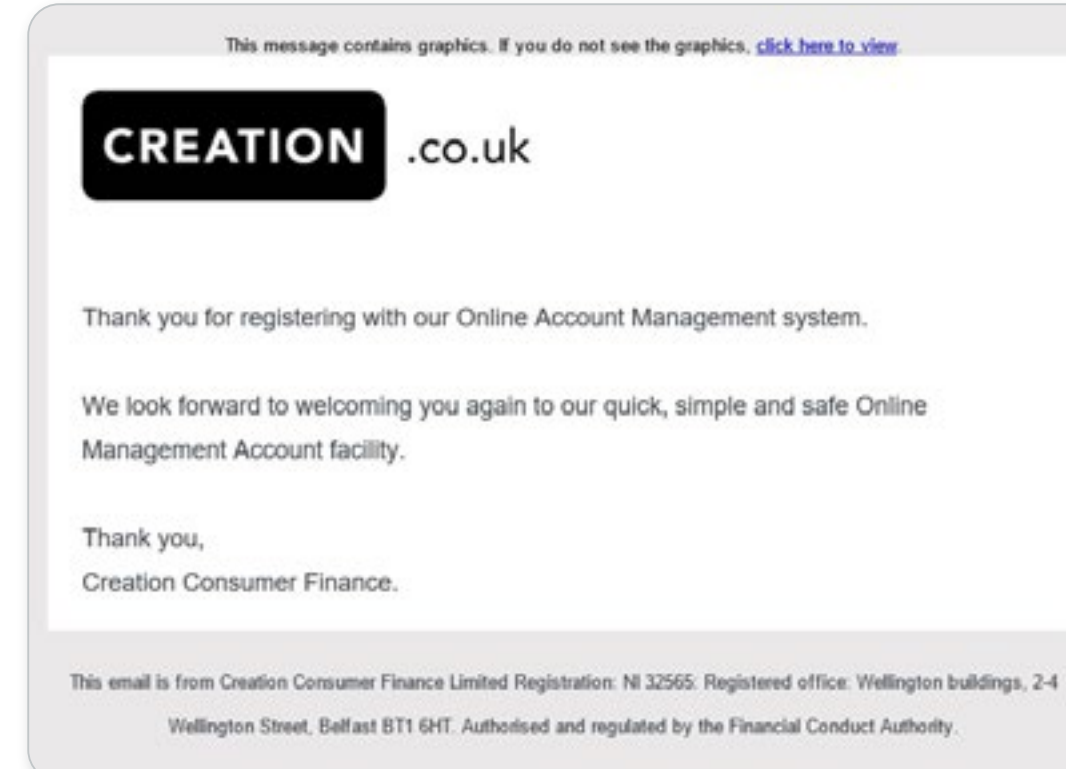

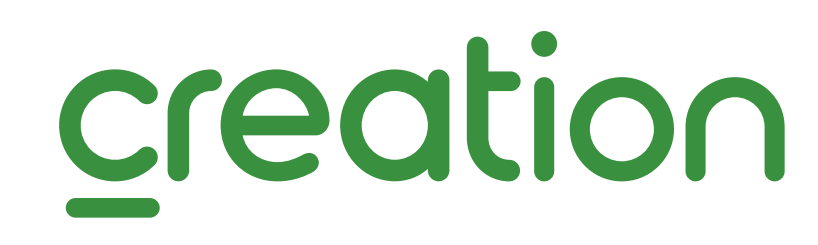

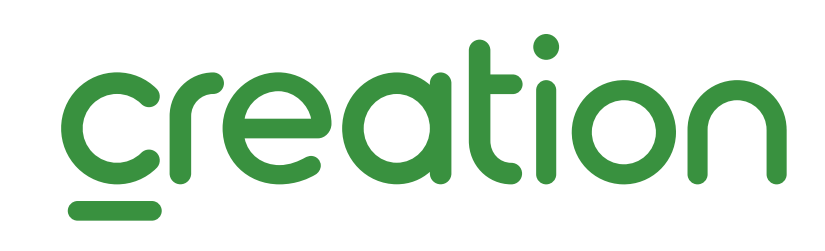

**When creating your password, you need to** 

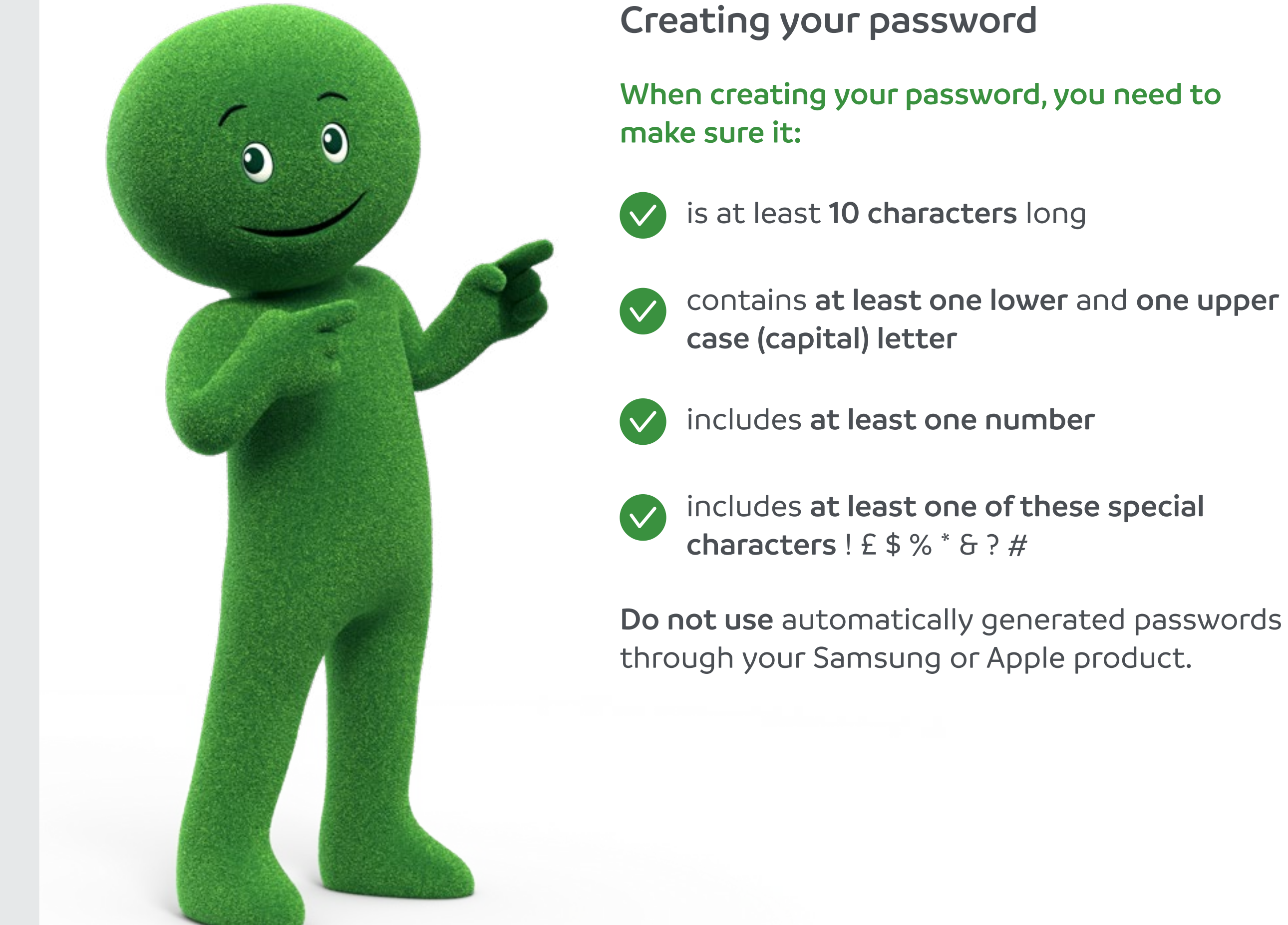

## **Setting up a password**

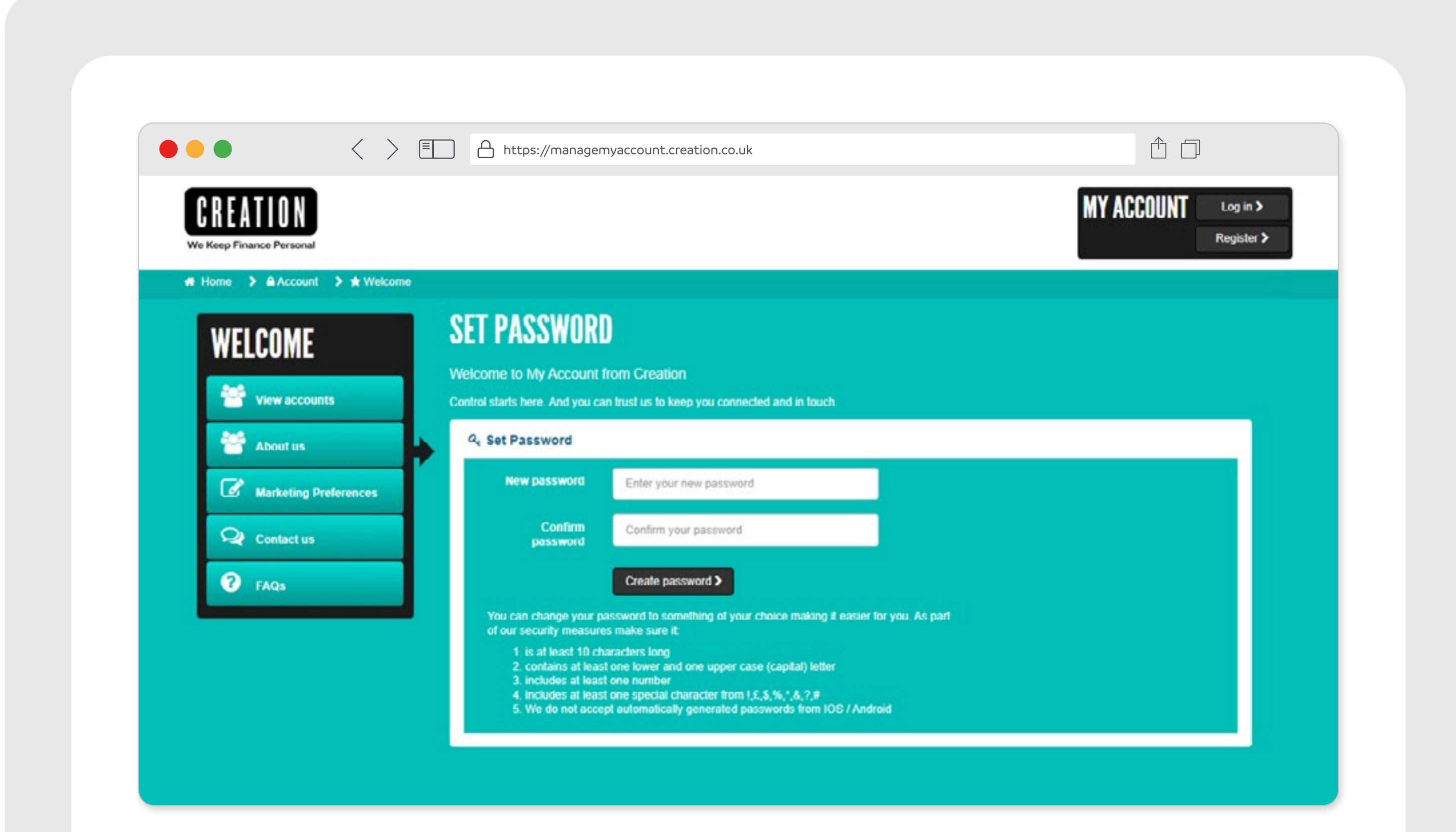

## **Helpful tips when registering your account <sup>5</sup>**

#### **Finding your Account Number**

- If your credit agreement is fixed term, the account number will have **8 digits** and **begin with 2 letters**.
- If your credit agreement is paying for an insurance premium, the account number will have **12 digits** and **begin with a 9**.
- Your account number can be found on your credit agreement.

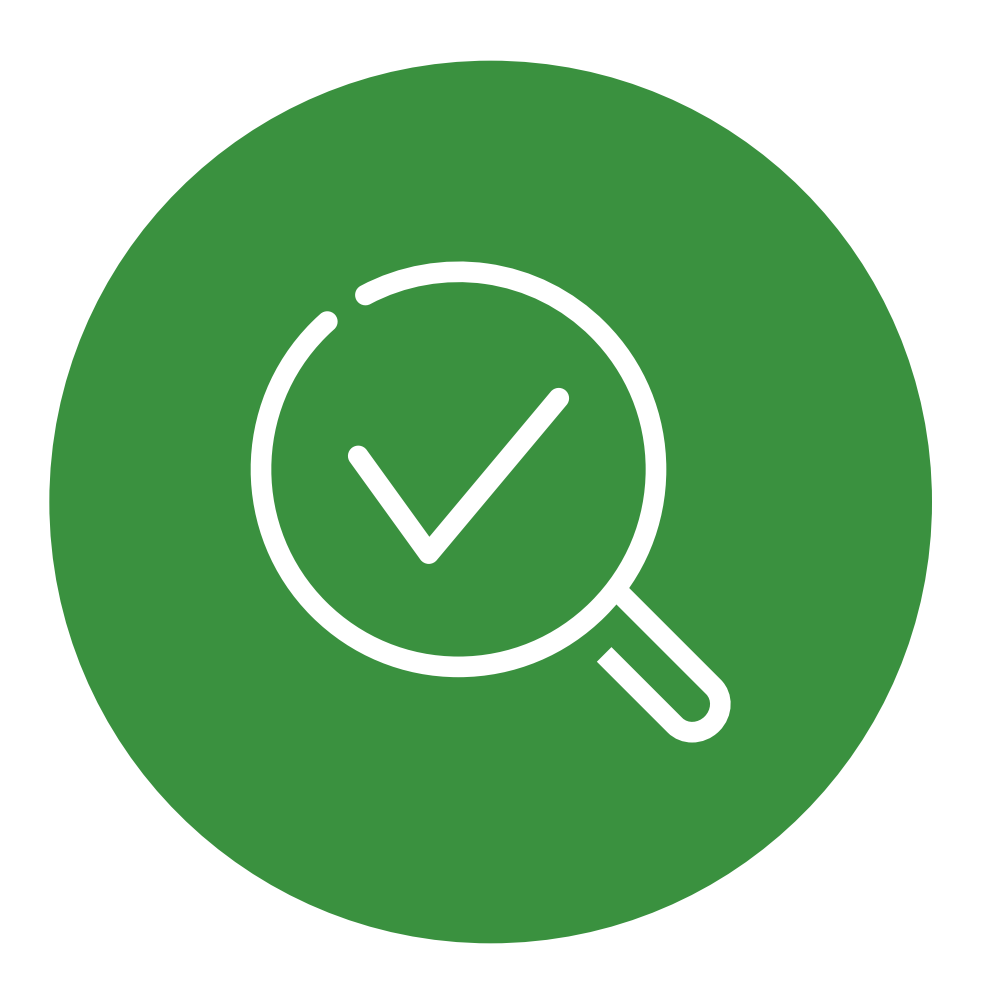

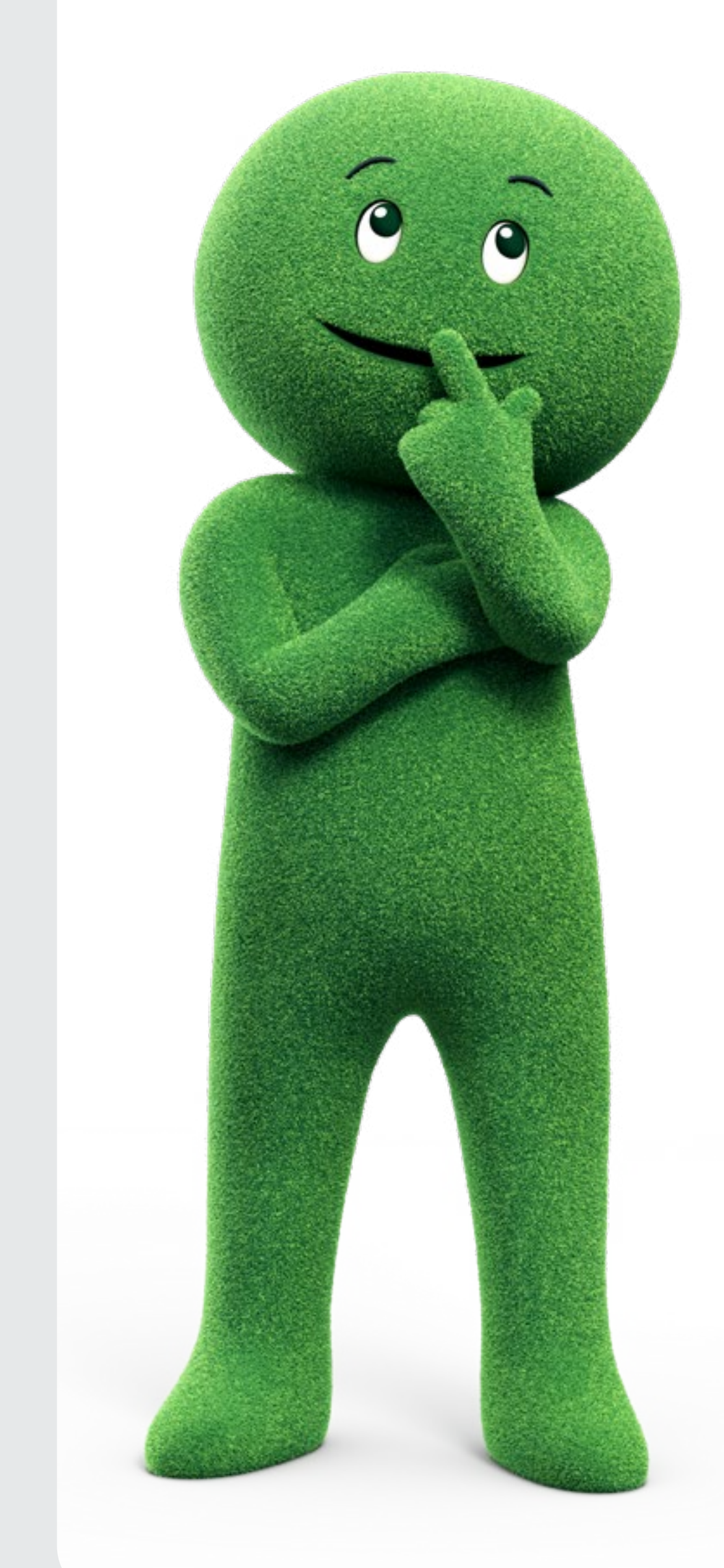

#### **Accessing your account**

The **email address** that you need to use is the one

you provided when you applied for your finance.

- Your **Date of Birth** needs to be inputted as **dd mm yyyy**. For example if your **Date of Birth** is 6th May 1976, please enter as 06 05 1976.
- Google Chrome, Firefox and Microsoft Edge are the preferred internet browers.
- The device that you are using to log in **must have the most recent security update**.
- Please ensure that **cookies are enabled**.

**Troubleshooting**

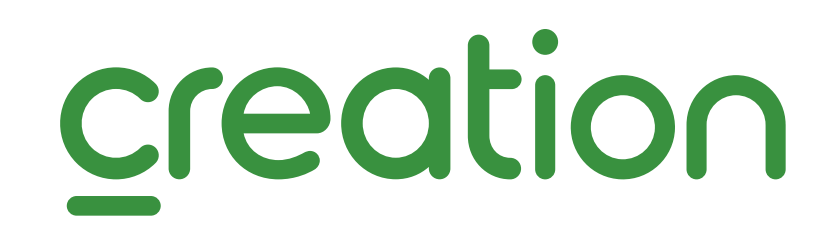

## **Troubleshooting <sup>6</sup>**

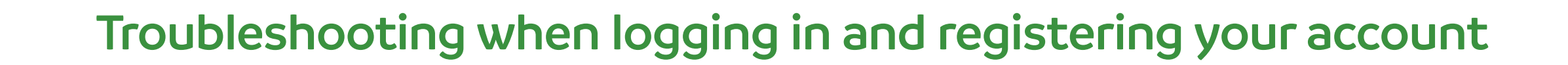

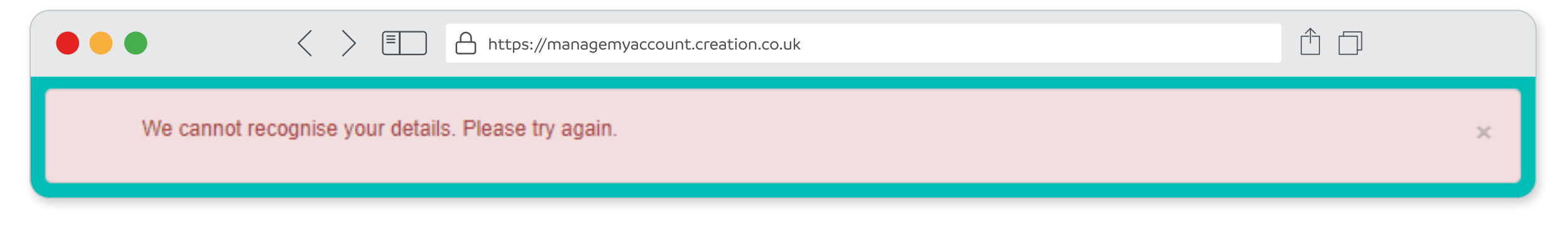

Please **double check** that your **account number** has been inputted in the correct format. You will be **reminded** what your **account number** consists of.

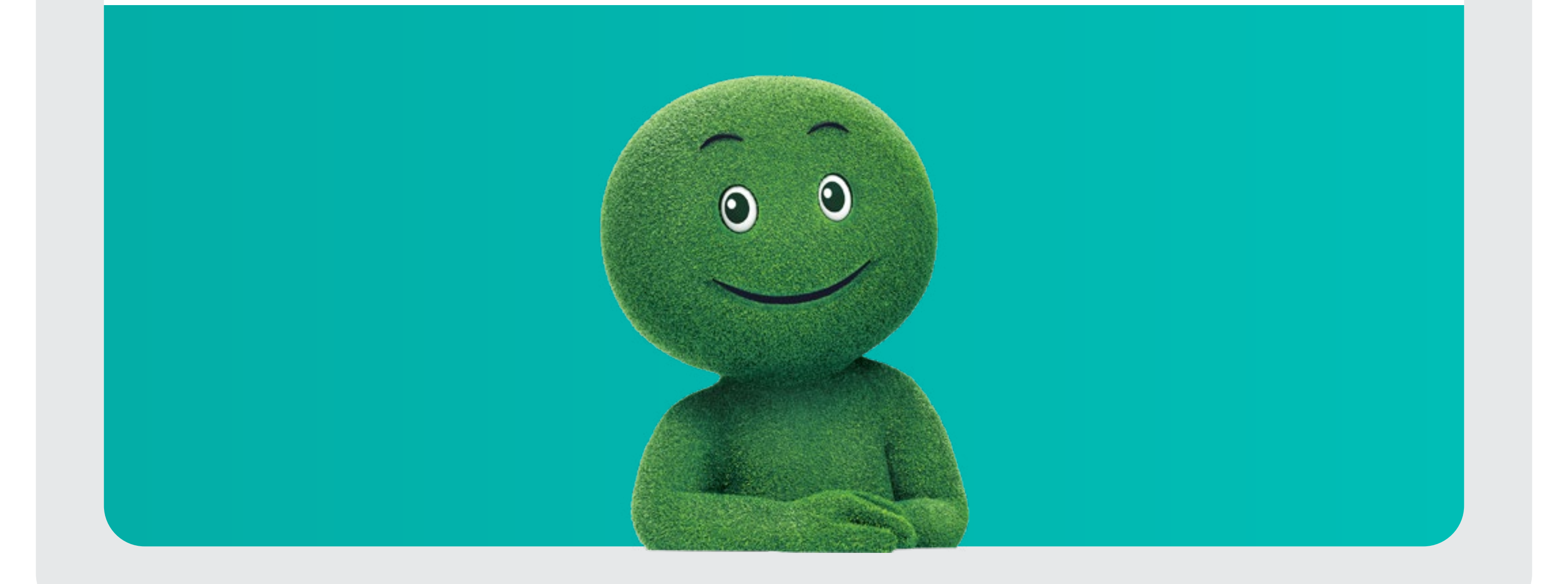

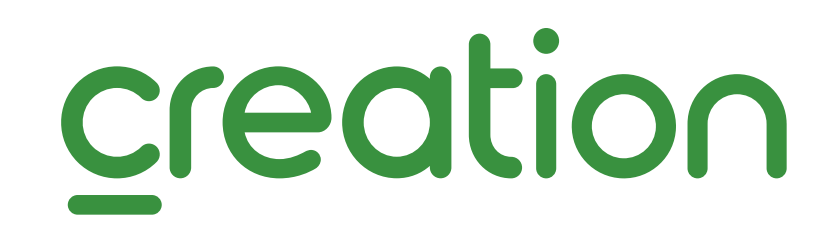

Please **double check** that your **password** is correct and all details inputted have no mistakes. If all is correct, **click "Forgot password?"**

![](_page_5_Picture_4.jpeg)

Please **double check** that your **date of birth** has been inputted in the correct format: **dd mm yyyy**.

 $\mathbb{X}$ 

Account Number could not be verified.

Your Account Number can be found on your credit agreement in the following format e.g. Y1234567, XZ123456. For Premium Finance Insurance agreements it will start with 9.

## **Logging into your account <sup>7</sup>**

![](_page_6_Picture_1.jpeg)

#### **Here's how to log in to your Online Account Manager**

#### **Registered**

**Log in** if you have registered your account in the past, **click the button** below.

- If you are having difficulty remembering your password, click **"Forgot password?"** on the right.
- You will be asked for your email address that is linked to the account and your date of birth.
- Once you **click Send Email**, you will be taken back to the Log in page and **a link will be sent to your email address**.
- The **link which you will receive** via email will ask for your date of birth, to generate your new password and to confirm it.

**Helpful tip:** Remember your **date of birth** needs to be inputted as **dd mm yyyy**. For example if your date of birth is 6th May 1976, please enter as 06 05 1976.

![](_page_6_Picture_8.jpeg)

![](_page_6_Picture_117.jpeg)

![](_page_6_Picture_5.jpeg)

![](_page_6_Picture_6.jpeg)

**How to generate a new password**

![](_page_6_Picture_15.jpeg)

### **How to generate a new password <sup>8</sup>**

Your **password** has now **successfully been updated**. You can now **log in**.

![](_page_7_Picture_6.jpeg)

![](_page_7_Figure_1.jpeg)

![](_page_7_Picture_3.jpeg)

![](_page_7_Picture_4.jpeg)

![](_page_8_Picture_36.jpeg)

![](_page_8_Picture_3.jpeg)

Click on **View accounts**. You will be presented with the agreement(s) that have a balance to pay. Within this list, **select the agreement you wish to pay towards**.

![](_page_8_Picture_37.jpeg)

![](_page_8_Picture_6.jpeg)

#### **Make a payment**

You will see an overview of your agreement. Click **Make a payment**.

![](_page_9_Picture_4.jpeg)

![](_page_9_Picture_78.jpeg)

The full outstanding amount will appear. Click **Make a payment**.

![](_page_9_Picture_79.jpeg)

![](_page_9_Picture_8.jpeg)

![](_page_10_Picture_1.jpeg)

#### **Complete your payment**

The **Card Payment** portal will appear for you to complete and confirm your payment.

![](_page_10_Picture_48.jpeg)

Creation Consumer Finance Limited is authorised and regulated by the Financial Conduct Authority. The status can be checked on the Financial Conduct Authority's website (Fig. 2016) or by calling 0800 111 6768.

The **payment** has been **successfully** made.

![](_page_10_Picture_7.jpeg)

![](_page_10_Picture_8.jpeg)

![](_page_11_Picture_1.jpeg)

![](_page_11_Picture_2.jpeg)

 $\bullet\bullet\bullet$ 

 $\langle \rangle$   $\equiv$   $\Box$   $\Box$  https://managemyaccount.creation.co.uk

![](_page_11_Picture_4.jpeg)

![](_page_11_Picture_6.jpeg)

![](_page_11_Picture_7.jpeg)

Last kgin: 26/10/21 14:25:51

**# Home > Account > AMy account** 

#### **MY ACCOUNT**

View accounts

Ø

#### **MY ACCOUNT**

Welcome to your Online Account Management With my account from Creation, we're always with you. Manage your Creation account online and we're with you round the world and round the clock. It's quick and easy to do and we're with you wherever you are, with 24/7 access that's completely safe and secure. Whether you're new to Creation or you've been with us for a while My Account puts convenience at your fingertips. You can access your account, make a payment, update your details, e-Sign an agreement and more - all in one place.

![](_page_11_Picture_93.jpeg)

![](_page_11_Picture_14.jpeg)